#### **Zoom**

Allows you to change the maximum magnification allowed.

#### **Self Timer**

Sets the delay of shutter release to 5 or 10 seconds after you have pressed the camera/shutter button.

#### **Burst**

Allows you to take 4 or 9 pictures in succession with one press of the camera/shutter button.

#### **Frame**

Allows you to set a frame.

**NOTE:** Ensure that you have set the screen resolution to 320 x 240 before setting frame.

#### **Effect**

The Effect option allows you to apply some effects to the subject. Select from the following configuration options: **Black-White**, **Negative**, **Sepia**, and **Solarize**. Set to **Normal** for no effect.

#### **Save to**

Allows you to select the default storage for captured pictures.

**NOTE:** Prepare a microSD card before setting default storage to **Storage Card**.

#### **Advanced**

This option allows you to set the following: **Filename prefix format**, **Filename prefix**, **File number**, **Date and time stamp**, **Shutter sound**, and **Burst interval**.

# **Taking photos**

After launching the camera, your device is set to Camera mode by default. If set otherwise, tap **Menu** > **Change Mode** > **Camera Mode** then tap **Exit**.

You can also tap the camera mode icon to set the camera mode.

#### **To take a photo:**

- 1. Aim your device at your subject then press camera/shutter button.
- 2. When the  $\mathfrak{m}^{\text{th}}$  icon appears, ensure that your device is stable.
- 3. Repeat steps 1 to 2 to take more photos.

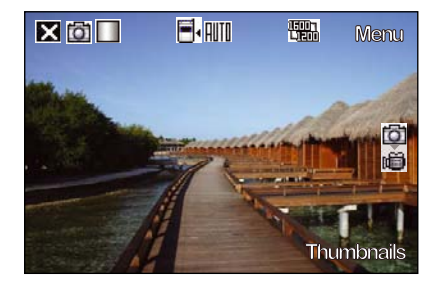

**NOTE:** The image is automatically saved to the default storage location and can be viewed using the Pictures and Videos application.

# **Video mode**

The following describes the screen icons in Video mode:

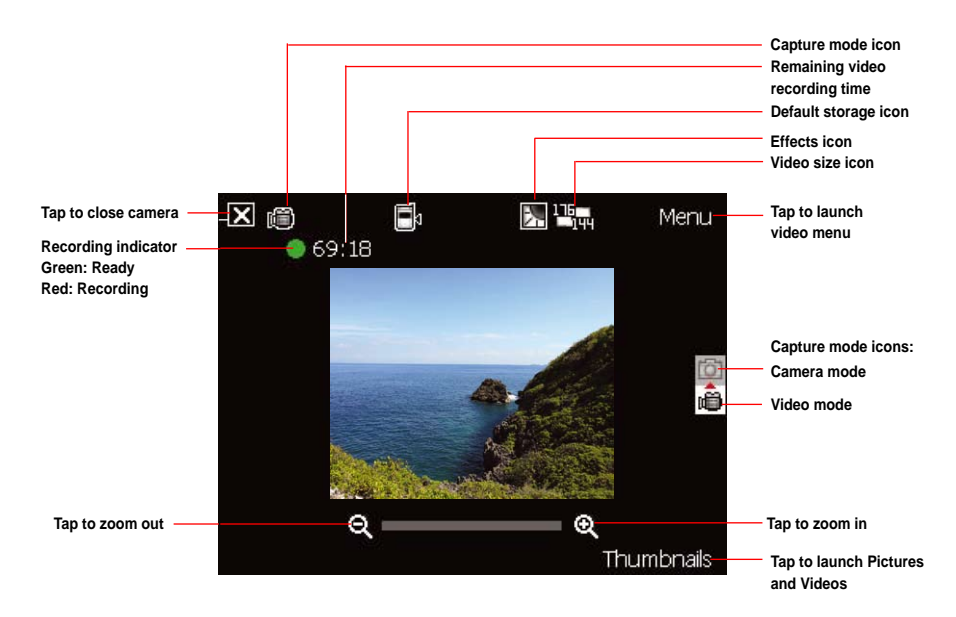

# **Video mode icons**

Refer to the table below for the video mode icons.

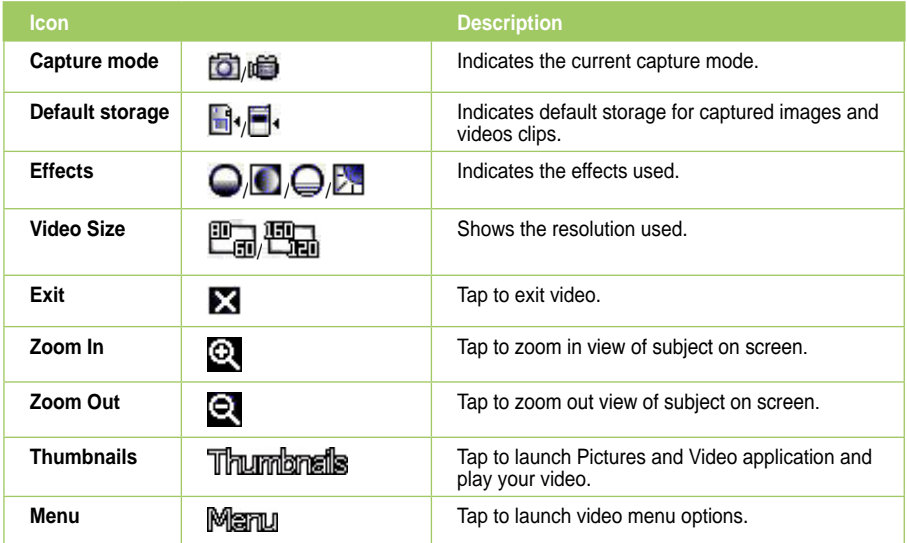

# **Video options menu**

The video options menu allows you to change various video and playback settings.

#### **To launch video options menu:**

- 1. Tap **Menu** from the video screen.
- 2. From the shortcut menu, tap an icon to display contents.

#### **Change Mode**

The Change Mode option allows you to set your device into Camera or Video capture mode.

#### **Zoom**

Allows you to change the maximum magnification allowed.

#### **Video Size**

Allows you to set the frame size of video.

#### **Save to**

Allows you to select the default storage location for captured pictures.

**NOTE:** Prepare a microSD card before setting default storage to **Storage Card**.

#### **Effect**

The Effect option allows you to apply some effects to the subject. Select from the following configuration options: **Black-White**, **Negative**, **Sepia**, and **Solarize**. Set to **Normal** for no effect.

#### **Advanced**

This option allows you to set the following: **Video file type**, **Filename prefix format**, **Filename prefix**, **File number**, and **Enable or disable audio when recording**.

# **Recording videos**

Set the device to video capture mode to record videos.

#### **To set video mode:**

- Tap **Menu** > **Change Mode** > **Video Mode** then tap **Exit**.
- Tap the video mode icon on the screen.

#### **To record video:**

- 1. Aim your device at your subject then press camera/shutter button to begin recording. The record indicator turns from green to red while video is recording.
- 2. Press the camera/shutter button again to stop recording.

#### **NOTES:**

- The video clip is automatically saved to the default storage location.
- Use Windows Media Player Mobile to playback video clip in your device.
- Use Apple® QuickTime™ player, if you wish to play video clips in your computer. You can download QuickTime™ installer from www.apple.com/quicktime.

# **Viewing pictures and videos**

Use the Pictures and Video Application to preview stored images and playback video clips.

# **Viewing pictures and videos**

#### **To view pictures and videos:**

1. Tap > **Programs** > **Pictures & Videos.**

- 2. Tap the picture or video clip you want to see.
	- To view pictures or launch video clips stored in microSD card, tap the folder list (labeled **My Pictures**), and tap **microSD Card**.
	- To view pictures stored in **My Pictures** folder on your device, tap **My Pictures** then tap picture thumbnail.
	- To playback video clips in **My Videos** folder on your device, tap **My Videos** then tap video thumbnail.

# **Editing pictures**

**To edit pictures:**

- 1. Tap > **Programs** > **Pictures & Videos**. Tap the picture you want to edit.
- 2. Tap **Menu** > **Make Big Face**.
- 3. Edit the image.

Refer to the tool icons and their descriptions on the next page.

## **Tool bar**

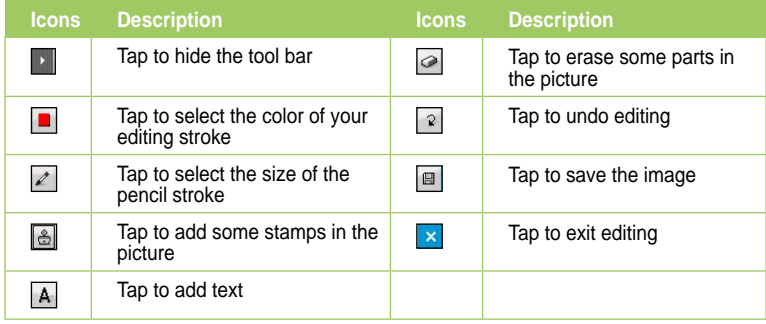

#### **NOTES**:

- This image editor function can only be applied to the pictures or photos with 320 x 240 resolution.
- The image bigger than 320 x 240 resolution will be zoomed into 320 x 240 resolution.
- 4. Tap  $\boxed{9}$  to save the picture, then tap **Yes** to confirm.

**NOTE:** In this option, the original picture is replaced by the edited file.

You can also tap  $\overline{X}$  in the Tool bar and choose **Save as** to save the edited picture as another file name.

# **Streaming Player**

Streaming Player allows you to play audio or video files streamed to your device from the Internet. Supported formats include 3gp, 3g2, mp4, and sdp.

**NOTE**: Before using Streaming Player, ensure that you are connected to the Internet via Wi-Fi, or GPRS connection. Refer to the sections on Wi-Fi, or GPRS in this user guide for activating any of these connections on your device.

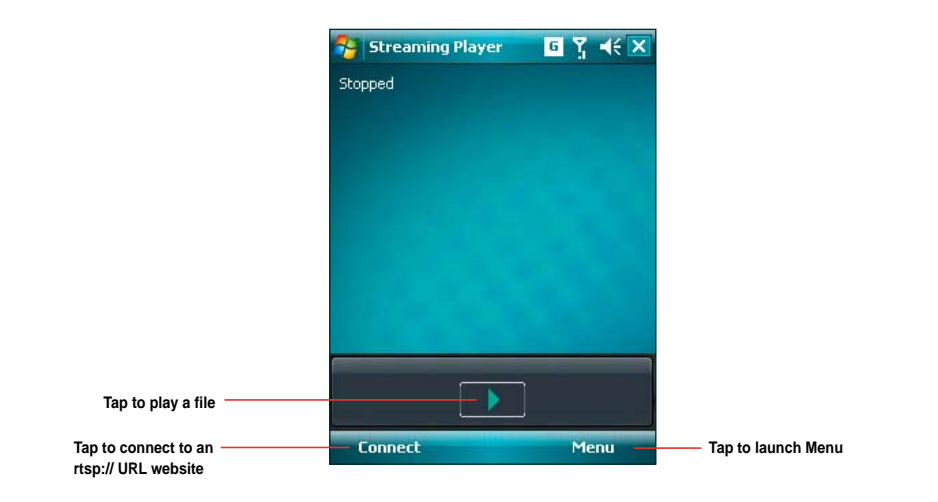

**NOTE:** A Real Time Streaming Protocol (RTSP) website provides multimedia data streams such as audio or video clips.

# **Using the Streaming Player**

**To play a streaming file:**

- 1. Tap > **Programs** > **Streaming Player**, then tap **Connect**..
- 2. Key in the web address then tap **Connect**.

**NOTE**: Streaming Player only recognizes an **rstp:// URL** web address.

3. Tap  $\Box$  to play a streaming file from your preferred rtsp website. You may also tap **Menu** to display the menu list and apply other operations.

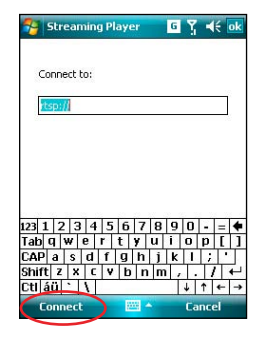

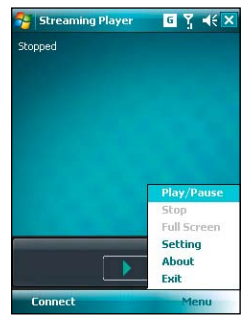

# **Chapter 11**

# **Business features**

- **Ur Time**
- **Remote Calendar**

# **Ur Time**

Ur Time allows you to set the time and alarm at your current location as well set up the time for up to four cities.

**NOTE:** Install **Ur Time** from the Bonus CD that comes with your device package.

# **Setting the time**

#### **To set the time:**

- 1. Tap > **Programs** > **Ur Time**.
- 2. Tap **Menu** > **Time**. Set the local time at your current location.
- 3. Tap **Dk** when finished.

# **Setting the alarm**

### **To set the alarm:**

- 1. Tap > **Programs** > **Ur Time**.
- 2. Tap **Menu** > **Alarm**, then tap **New** to add a new alarm, or select an existing alarm and tap **Edit**.
- 3. Set the alarm details. To activate anti-snooze feature, check the **Snooze** box and set snooze interval.
- 4. Tap ok when finished.

# **Setting the World Clock**

### **To set the World Clock:**

- 1. Tap > **Programs** > **Ur Time**.
- 2. Tap **Menu** > **World Clock**. You can set the time for up to four cities.
- 3. Tap **ok** . The World Clock appears on the Today screen.

# **Remote Calendar**

Remote Calendar allows you to access your Google Calendar from your device. You can either view the calendar or synchronize events and agenda with your Google Calendar in bidirectional way. Download events from Google calendar, or upload events to Google Calendar with your device.

#### **IMPORTANT:**

- Obtain a Google account before using this function. Visit www.google.com/calendar to register for a Google account.
- Ensure that your device is connected to the Internet via GPRS.

# **Synchronizing your calendar**

**Downloading events from Google Calendar**

### **To download agenda or events form your Google Calendar:**

- 1. Tap > **Programs** > **Remote Calendar**
- 2. Key in the username and password, then tap **Sync** to start synchronizing.
- 3. When the calendar is synchronized successfully, a popup message appears. Tap **Yes** to open the calendar or tap **No** to exit.

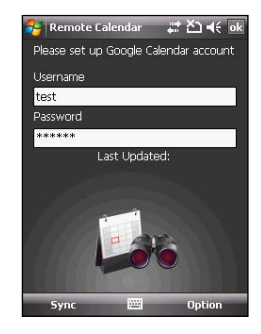

# **Uploading events to Google Calendar**

### **To upload new events or modified events to your Google Calendar:**

- 1. Tap  $\mathcal{L}$  > Calendar.
- 2. Select the event you want to upload to Google Calendar, then tap **Menu** > **Upload to Google**.

# **Setting the Remote Calendar**

The Remote Calendar allows you to set the synchronization mode.

#### **To set your Remote Calendar:**

- 1. Tap > **Programs** > **Remote Calendar** > **Option** > **Setting**.
- 2. Set your desired synchronization mode, then tap <sup>ok</sup> to apply changes or tap **Cancel** to quit.

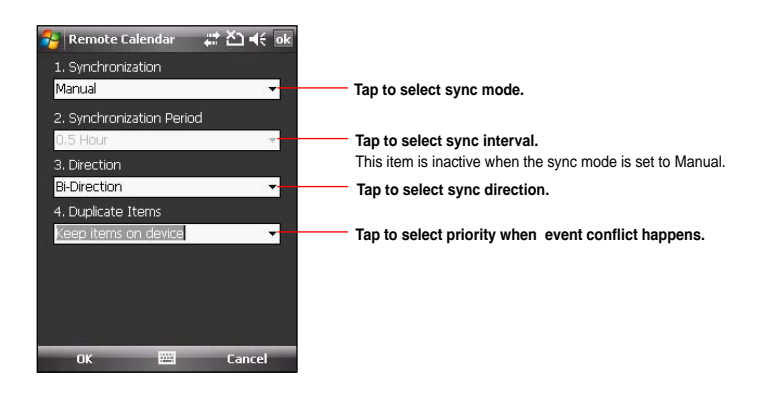

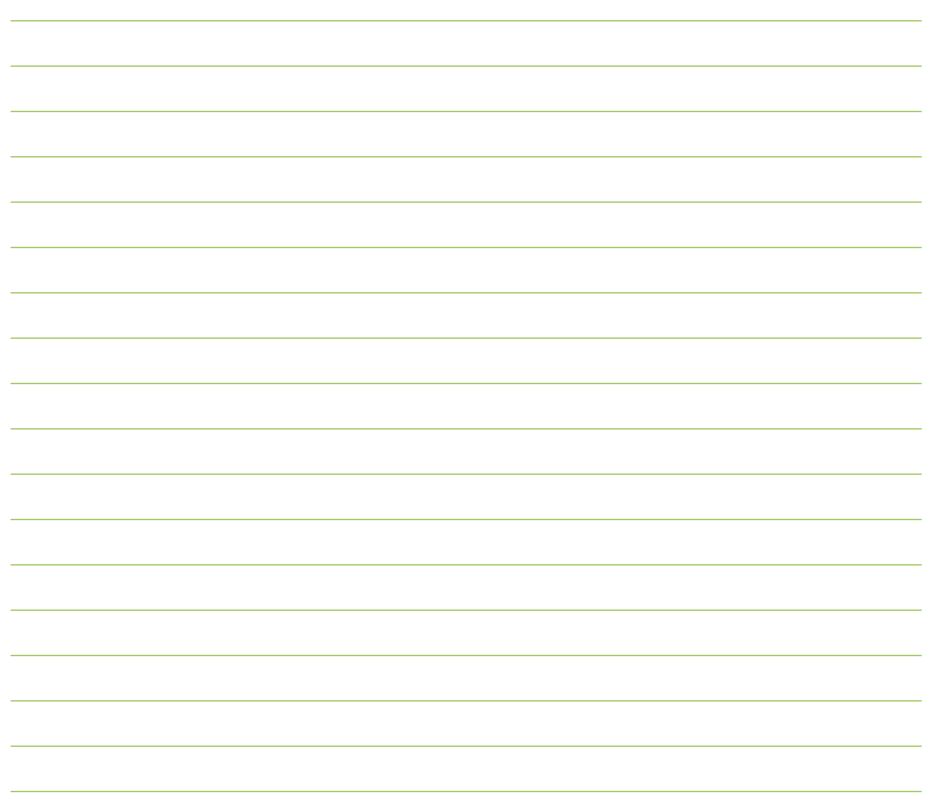

# **Chapter 12**

# **ASUS Special features**

- **ASUS status icon**
- **ASUS Zip**
- **Backup**
- **Newstation**
- **Auto Cleaner**

# **ASUS status icon**

The ASUS status icon allows you to easily check and see the current status of the following device components: **USB, LCD Brightness**, **Battery power**, **Memory**, and **microSD card**.

To check the status of these components, tap the ASUS Status icon  $\mathbb{A}$  on the Today screen.

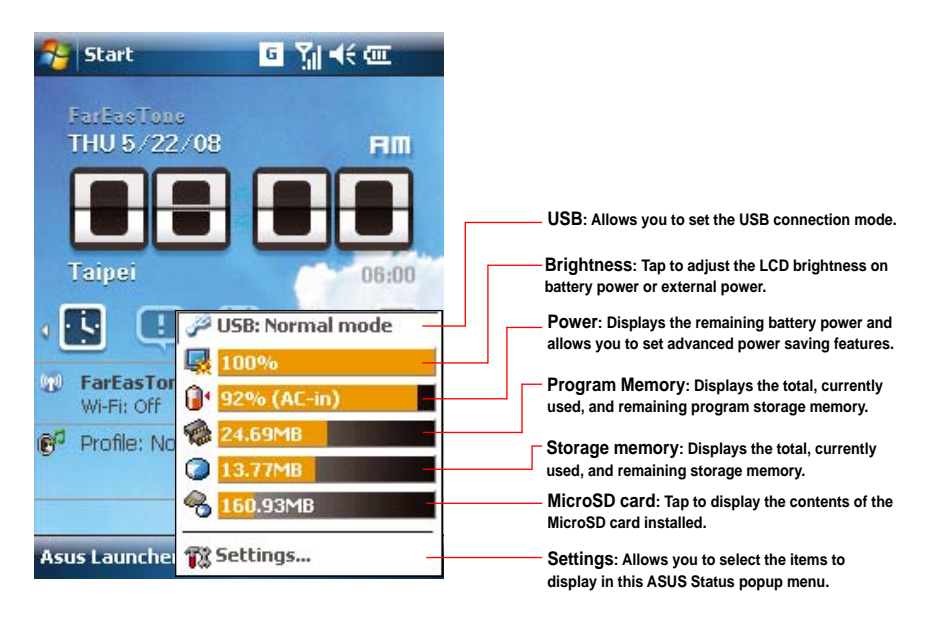

# **USB setting**

Allows you to set the USB connection mode.

# **LCD Brightness**

Adjusts the LCD brightness on battery power and external power.

# **Battery**

Displays the battery power status.

The Advanced settings allows you to set a time when to turnoff the device if not used.

# **Memory**

Displays the total, in use and free memory.

# **Storage card memory**

Displays the total, in use, and available storage card memory.

# **Program memory**

Displays the total, in use, and available program memory.

# **Settings**

Allows you to select the items to display in the ASUS Settings popup menu.

# **ASUS Zip**

ASUS Zip allows you to compress files and save space in your memory card or device.

**NOTE:** Install **ASUS Zip** from the Bonus CD that comes with your device package.

#### **To compress files:**

- 1. Tap  $\frac{1}{2}$  > **Programs** > ASUS Zip.
- 2. Select the radio button before **New compress file**, then tap **Next**.
- 3. Select files or folders and tap **Add** button, then tap **Next**.
- 4. Rename the file and select the location and compression mode. Check the **Password** box if you want to set password for the file. Tap **Next**.
- 5. Tap **Done** to exit. Check the **Exit and open folder** box if you want to open the folder where the compressed files are stored.

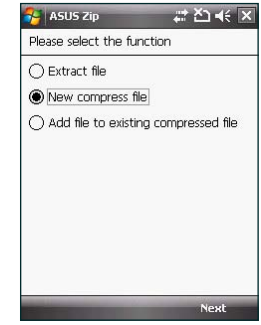

#### **To add files to an existing compressed file:**

- 1. Tap > **Programs** > **ASUS Zip**.
- 2. Select the radio button before **Add file to existing compressed file**, then tap **Next**.
- 3. Select a compressed file, then tap **Next**.
- 4. Select files or folders you want to add and tap **Add** button, then tap **Next**.
- 5. Tap **Done** to exit. Check the **Exit and open folder** box if you want to open the folder where the compressed files are stored.

#### **To extract files from a compressed file:**

- 1. Tap > **Programs** > **ASUS Zip**.
- 2. Select the radio button before **Extract file**, then tap **Next**.
- 3. Select a compressed file, then tap **Next**.
- 4. Select a folder to save the extracted files, then tap **Next**.
- 5. Tap **Done** to exit. Check the **Exit and open folder** box if you want to open the folder where the compressed files are stored.

# **Backup**

Backup allows you to back up or restore your files and data to your device or storage card.

**NOTE:** Install **Backup** from the Bonus CD that comes with your device package.

# **Backing up files**

#### **To back up files:**

- 1. Tap > **Programs** > **Backup** > **Backup**.
- 2. Select the items you want to backup, then tap **Next**.
- 3. Rename the file and select the storage location for the backup, then tap **Next**.
- 4. Key in a four-digit number as your password to encrypt the backup file, then tap **Next**.
- 5. Tap **Start** to begin backup. Tap **Back** if you want to return to the previous screen.

**NOTE:** The system will turn off all processing applications when backing up files.

# **Restoring files**

### **To restore files:**

- 1. Tap > **Programs** > **Backup** > **Restore**.
- 2. Select a file you want to restore, then tap **Next**.
- 3. Key in the four-digit password to decrypt the backup file, then tap **Next**.
- 4. Select the items you want to restore, then tap **Next**.
- 5. Tap **Start** to begin restore, or tap **Back** to return to the last screen.

**NOTE:** The system will turn off all processing applications when restoring files.

# **Backup Setting**

#### **To set Backup:**

1. Tap  $\mathbb{Z}$  > **Programs** > **Backup**, then tap **Option**.

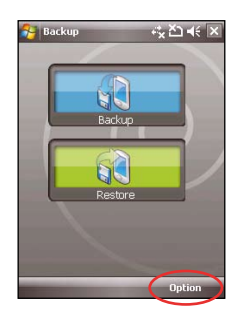

2. Check the box if you want to reset the device after backup, then tap  $\log$  to finish.

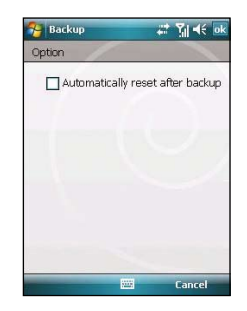

# **Newstation**

With the Newstation in your device, you can conveniently browse news and blogs anywhere and anytime.

**NOTE:** Ensure that your device is connected to Internet when using Newstation.

# **Using Newstation**

#### **To read RSS news:**

- 1. Tap > **Programs** > **Newstation**.
- 2. Tap a category folder to open.
- 3. Tap a channel name to open.
- 4. Browse your favorite subjects.

#### **To create a new category folder:**

- 1. Tap > **Programs** > **Newstation**.
- 2. Tap **Menu** > **New Category** then edit the category name.

#### **To add a channel:**

- 1. Tap  $\mathbb{R}$  > **Programs** > **Newstation**, then tap a category folder to open.
- 2. Tap **Menu** > **New Channel**. You can add a channel either from the Internet or an existing file.
	- **Input from URL**

Select the radio button of **Input from URL** and enter the URL address, then tap **Next**. Select a category where you want to add the channel, then tap **Finish**.

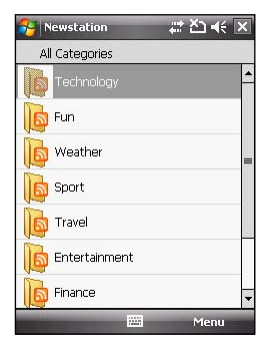

#### • **Import from a file**

Select the radio button of **Import from a file**, then tap **Next**.

Select a folder and choose a file from the list.

Choose channels from the list, then tap **Next**.

Select a category where you want to add the channel, then tap **Finish**.

NOTE: You may also tap  $\boxed{\color{red}S}$  from the ASUS Today screen to access the Newstation application and download news updates.

# **Using Newstation menus**

# **Category Menu**

#### **To use the category menu:**

- 1. Tap > **Programs** > **Newstation**.
- 2. Select a category folder. Then tap **Menu**. The menu list pops up.
- 3. Tap an option that you need.

## **Channel Menu**

#### **To use the channel menu:**

- 1. Tap > **Programs** > **Newstation**.
- 2. Tap a category folder, then select a channel and tap **Menu**.
- 3. Tap an option that you need.

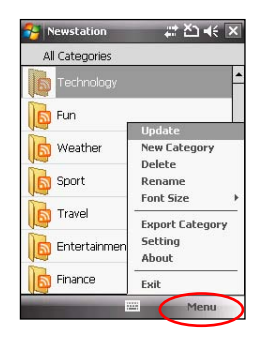

# **Subject Menu**

## **To use the subject menu:**

- 1. Tap  $\frac{1}{2}$  > **Programs** > **Newstation**.
- 2. Tap a category folder. Then tap a channel to open. Select a subject and tap **Menu**. The menu list pops up.
- 3. Tap an option that you need.

# **Auto Cleaner**

To free the memory in your device, you can use this function to conveniently close the running applications that you are not using.

# **Setting the Auto Cleaner**

To set the Auto Cleaner:

- 1. Tap **Start** > **Settings** > **System** tab > **Auto Cleaner**.
- 2. Select the check box to active the Auto Cleaner function. Then select either **Short** or **Long press X to close the program**.
- 3. Tap **Set** button to set the **Exception** and the **Force-closed List**.
- 4. Tap ok when finished.

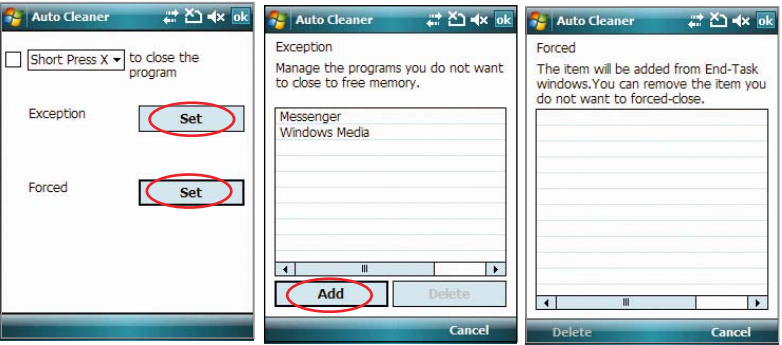

# **Chapter 13**

# **Other features**

- **Restoring default factory settings**
- **System information**
- **Task Manager**

# **Restoring default factory settings**

This option allows you to restore the default factory settings.

#### **To restore default settings:**

- 1. Tap > **Settings** > **System** tab > **Default Settings**.
- 2. Key in '**1234**' in the Password field to confirm that you want to restore to default settings.
- 3. Tap  $\sqrt{3}$

**WARNING:** This option will delete all files stored in this device.

# **System information**

The System Information contains important device information including the current device settings and version.

### **To launch the System Information:**

- 1. Tap > **Settings** > **System** tab > **System Information**.
- 2. Tap the **Device Info** tab for device hardware information.
- 3. Tap **Version** tab to display the ROM, Boot, Radio, MP and Battery version.

# **Task Manager**

The Task Manager allows you to monitor the currently running programs, memory and CPU occupancy. You can use this function to end these programs easily. You can also switch to any of the listed programs from the Task Manager screen.

#### **To use Task Manager:**

- To launch the Task Manager, tap > **Programs** > **Task Manager**.
- To end a program, select the program you want to end and tap **End Task**.
- To end all tasks, tap **Menu** > **End All Tasks**.
- To switch to a program, select a program and press down the Navigation key, or tap **Menu** > **Switch To**.

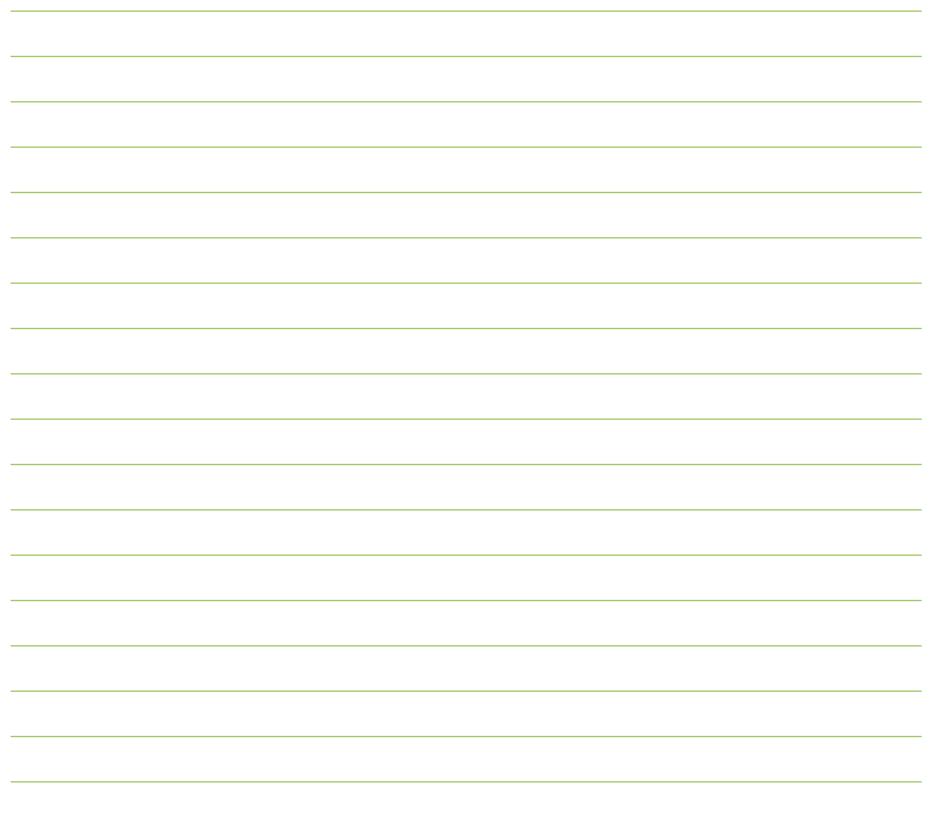

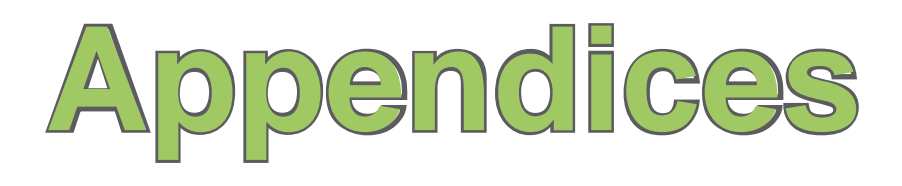

# **Appendices**

- **Notices**
- **Specific Absorption Rate (SAR)**
- **ASUS Contact information**

# **Notices**

# **Federal Communications Commission (FCC) Regulations**

This device complies with part 15 of the FCC Rules. Operation is subject to the following two conditions:

- 1. This device may not cause harmful interference; and
- 2. This device must accept any interference received, including interference that may cause undesired operation.

This device has been tested and found to comply with the limits for a Class B digital device, pursuant to Part 15 of the FCC Rules. These limits are designed to provide reasonable protection against harmful interference in a residential installation. This equipment generates, uses and can radiated radio frequency energy and, if not installed and used in accordance with the instructions, may cause harmful interference to radio communications. However, there is no guarantee that interference will not occur in a particular installation If this equipment does cause harmful interference to radio or television reception, which can be determined by turning the equipment off and on, the user is encouraged to try to correct the interference by one or more of the following measures:

- Reorient or relocate the receiving antenna.
- Increase the separation between the equipment and receiver.
- Connect the equipment into an outlet on a circuit different from that to which the receiver is connected.
- Consult the dealer or an experienced radio/TV technician for help.

Changes or modifications not expressly approved by the party responsible for compliance could void the user's authority to operate the equipment.

# **Canadian Department of Communications Statement**

Country Code selection feature to be disabled for products marketed to the US/CANADA Operation is subject to the following two conditions:

- 1. This device may not cause interference; and
- 2. This device must accept any interference, including interference that may cause undesired operation of the device.

#### **This Class [B] digital apparatus complies with Canadian ICES-003.**

Cet appareil numerique de la classe [B] est conforme a la norme NMB-003 du Canada.

#### **This Category II radiocommunication device complies with Industry Canada Standard RSS-310.**

Ce dispositif de radiocommunication de categorie II respecte la norme CNR-310 d'Industrie Canada.

# **Replaceable batteries**

If an equipment is provided with a replaceable battery and if replacement by an incorrect type could result in an explosion (e.g. with some lithium batteries), the following applies:

- if the battery is placed in an OPERATOR ACCESS AREA, there shall be a marking close to the battery or a statement in both the operating and the servicing instructions;
- if the battery is placed elsewhere in the equipment, there shall be a marking close to the battery or a statement in the servicing instructions.

The marking or statement shall include the following or similar text:

#### **CAUTION:**

- RISK OF EXPLOSION IF BATTERY IS REPLACED BY AN INCORRECT TYPE.
- DISPOSE USED BATTERIES ACCORDING TO THE INSTRUCTIONS.

# **Operator access with a tool**

If a TOOL is necessary to gain access to an OPERATOR ACCESS AREA, either all other compartments within that area containing a hazard shall be inaccessible to the OPERATOR by the use of the same TOOL, or such compartments shall be marked to discourage OPERATOR access.

An acceptable marking for an electric shock hazard is (ISO 3864, No. 5036).

Equipment for restricted access locations

For equipment intended only for installation in a RESTRICTED ACCESS LOCATION, the installation instructions shall contain a statement to this effect.

**WARNING:** The user needs to switch off the device when exposed to areas with potentially explosive atmospheres such as petrol stations, chemical storage depots and blasting operations.

# **Specific Absorption Rate (SAR)**

# **Bodyworn operation**

For bodyworn operation, this device has been tested and meets the FCC RF exposure guidelines for use with an accessory that contains no metal and the positions the handset a minimum of 1.5 cm from the body. Use of other enhancements may not ensure compliance with FCC RF exposure guidelines. If you do no t use a body-worn accessory and are not holding the device at the ear, position the handset a minimum of 1.5 cm from your body when the device is switched on.

# **Exposure to radio waves**

#### **THIS MODEL MEETS INTERNATIONAL GUIDELINES FOR EXPOSURE TO RADIO WAVES**

Your mobile device is a radio transmitter and receiver. It is designed not to exceed the limits for exposure to radio waves recommended by international guidelines. These guidelines were developed by the

independent scientific organization ICNIRP and include safety margins designed to assure the protection of all persons, regardless of age and health.

The guidelines use a unit of measurement known as the Specific Absorption Rate, or SAR. The ICNIRP SAR limit for mobile devices used by the general public is 2 W/kg and the highest SAR value for this in device when tested were 0.319 W/kg\* at the ear, and 0.86 W/kg\* on the body.

As SAR is measured utilizing the device's highest transmitting power, the actual SAR of this device while operating is typically below that indicated above. This is due to automatic changes to the power level of the device to ensure it only uses the minimum level required to reach the network.

While there may be differences between the SAR levels of various phones and at various positions, they all meet the governmental requirements for safe exposure. Please note that improvements to this product model could cause differences in the SAR value for later products; in all cases, products are designed to be within the guidelines.

The World Health Organization has stated that present scientific information does not indicate the need for any special precautions for the use of mobile devices. They note that if you want to reduce your exposure then you can do so by limiting the length of calls or using a 'handsfree' device to keep the mobile phone away from the head and body.

Additional Information can be found on the websites of the World Health Organization (http://www.who.int/emf).

**<sup>\*</sup>** The tests are carried out in accordance with international guidelines for testing. The limit incorporates a substantial margin for safety to give additional protection for the public and to account for any variations in measurements. Additional related information includes the ASUS testing protocol, assessment procedure, and measurement uncertainty range for this product.

#### **ASUS**

# **Address: 15 Li-Te Road, Peitou, Taipei, Taiwan Tel: 886228943447; Fax: 886228907698**

## **Declaration**

We declare that the IMEI codes for this product, P320, are unique to each unit and only assigned to this model. The IMEI of each unit is factory set and cannot be altered by the user and that it complies with the relevant IMEI integrity related requirements expressed in the GSM standards.

Should you have any questions or comments regarding this matter, please have our best attention.

Sincerely yours,

#### **ASUSTeK COMPUTER INC.**

Tel: 886228943447 Fax: 886228907698 Email: http://vip.asus.com/eservice/techserv.aspx

# **ASUS Contact information**

# **ASUSTeK COMPUTER INC. (AsiaPacific)**

Address 15 Li-Te Road, Peitou, Taipei, Taiwan 11259<br>Website www.asus.com.tw www.asus.com.tw

#### **Technical Support**

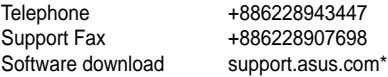

# **ASUS COMPUTER INTERNATIONAL (America)**

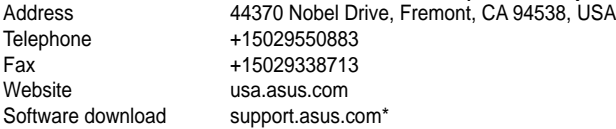

# **ASUS COMPUTER GmbH (Germany and Austria)**

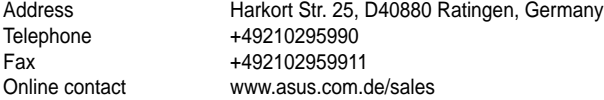

### **Technical Support**

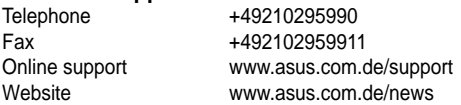

\* Available on this site is an online Technical Inquiry Form that you can fill out to contact technical support.